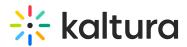

## Kaltura Media Gallery - Add Media Window

Last Modified on 02/01/2022 1:39 pm IST

This article describes how to work in the Add Media window of the Kaltura Media Gallery.

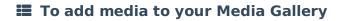

- 1. Navigate to the Media Gallery (https://knowledge.kaltura.com/help/my-channels-media-gallery).
- If no media exists, click Add Media.
- If media has been added, click on the Media tab (circled in red below), then click **Add Media** to open the Add Media window.

| 😡 Open And Moderated   43 Media   9 Members   1 Subscribers   🖂 Managers v   🖂 Moderators v   Appears in v |  |  |
|----------------------------------------------------------------------------------------------------|--|--|
|                                                                                                    |  |  |
| Your additional media will be presented once it is ready and approved. Refresh Now                         |  |  |
| Home 43 Media 9 Pending                                                                                    |  |  |
| Q Search in Pending                                                                                        |  |  |
| Filters > Search In: All Fields  Sort By: Creation Date - Descending    □                                  |  |  |
| Hallelujah Chorus Sound Effect [720p].mp4                                                                  |  |  |
| Halle jah!                                                                                                 |  |  |
| From Party Operation (1997-10, 2020                                                                        |  |  |

The Add Media Window

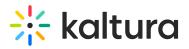

|                                                                         |                                    | 10             |
|-------------------------------------------------------------------------|------------------------------------|----------------|
| Add Media                                                               |                                    | Cancel Publish |
| Select one or more media items to add to the current gallery ×          |                                    |                |
| My Media                                                                |                                    | ADD NEW 🖌      |
| Q Search My Media                                                       |                                    |                |
| Filters > Search In: All Fields • Sort By: Creation Date - Descending • |                                    |                |
|                                                                         | Advy app Q o                       |                |
| 0.51                                                                    | Advy spo $\mathcal{O}$ o           |                |
|                                                                         | Techpubs Webcast                   |                |
| 04:59                                                                   | 3_Things_I_Learned_(Source)        |                |
| 02:47                                                                   | Globe<br>Kaltura Educational Video |                |

Use the Add Media window to:

- Upload/Add Media (https://knowledge.kaltura.com/help/my-media-upload-media)
- KAF Search Functionality (https://knowledge.kaltura.com/help/kaf-search-functionality)
- Publish Media (https://knowledge.kaltura.com/help/publishing-media)
- Create Playlists (https://knowledge.kaltura.com/help/creating-media-gallery-playlists)
- Edit Entries (https://knowledge.kaltura.com/help/managing-media-editing-entries)
- View Analytics (https://knowledge.kaltura.com/help/media-gallery-analytics)